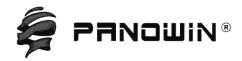

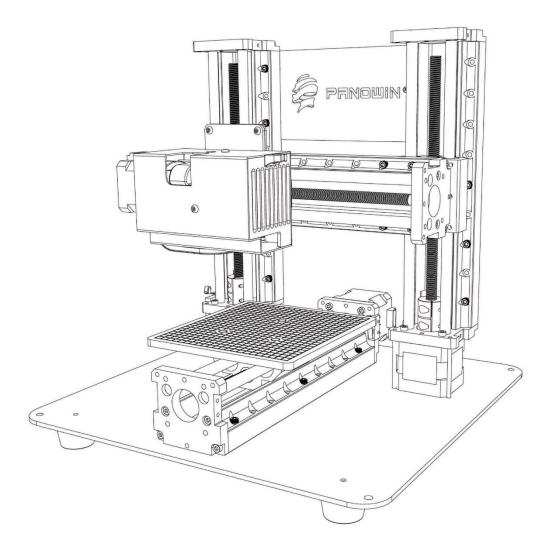

Panowin F1

**User Manual** 

PANOWIN TECHNOLOGIES CO., LTD.

# WARNING

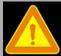

**CAUTION:** In case of emergency unplug the Panowin F1 from the power outlet.

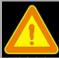

WARNING: Carefully monitor the Panowin F1 during operation. Do not leave unattended.

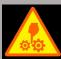

WARNING: The Panowin F1 contains moving parts that can cause

injury. Keep hands, body parts, loose clothing, pets and children away from

the Panowin F1 while it's operating.

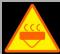

WARNING: The Panowin F1 Extruder head & nozzle operates at

high temperatures.

Allow the unit to cool before touching it following operation.

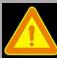

**CAUTION:** The Panowin F1 melts plastic during operation and emits plastic odors.

Always use your Panowin F1 in a well-ventilated area.

Tools & Screws

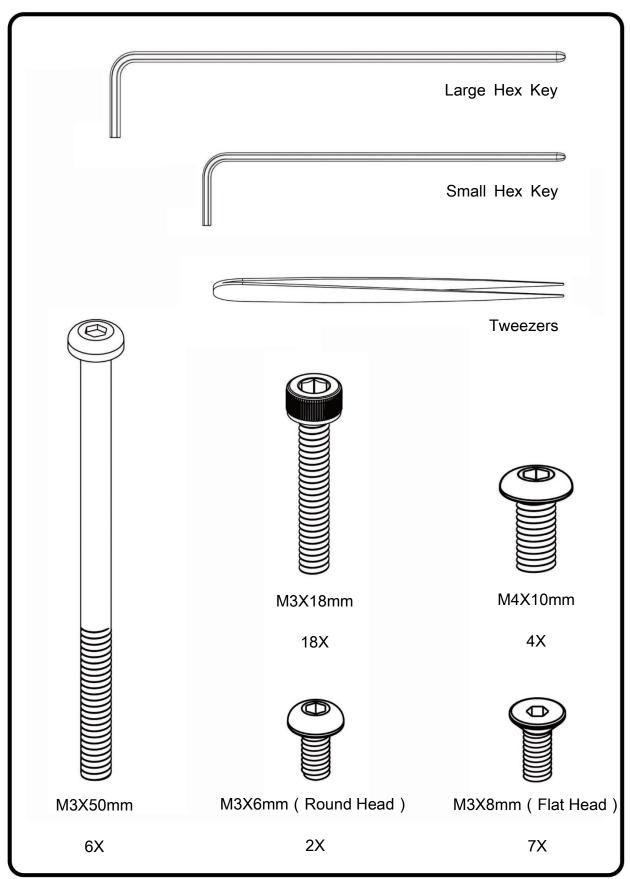

#### Components

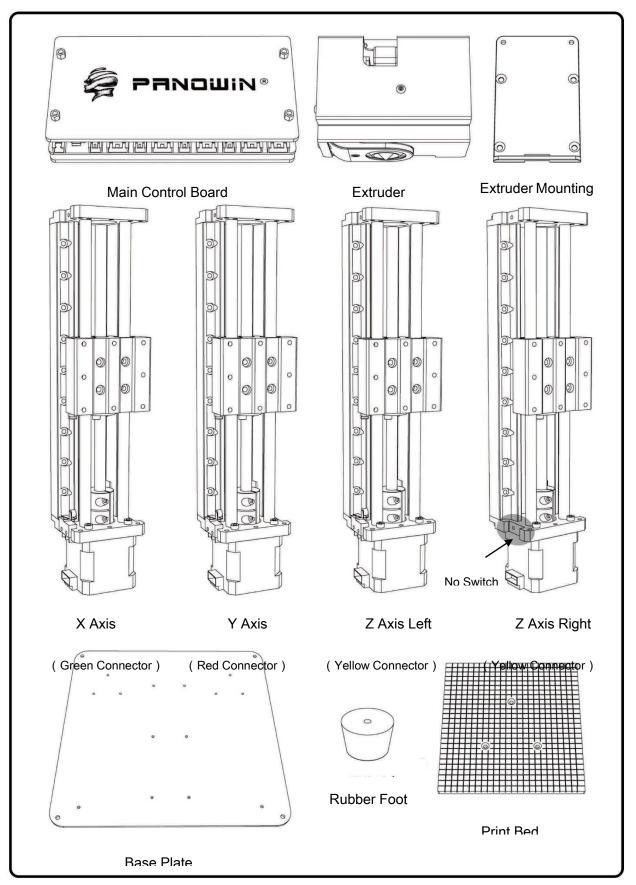

# Panowin F1 Mechanical Assembly

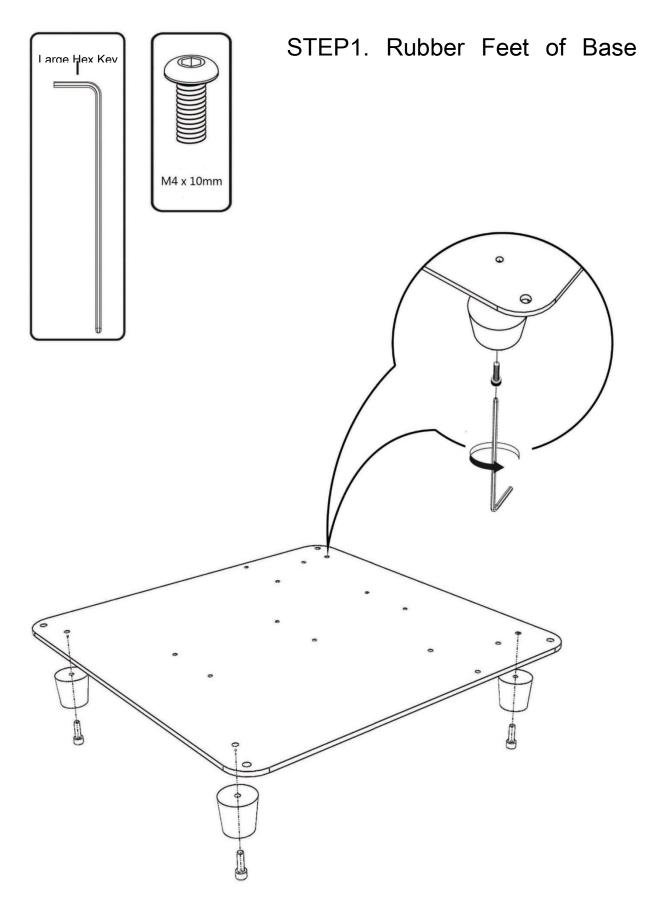

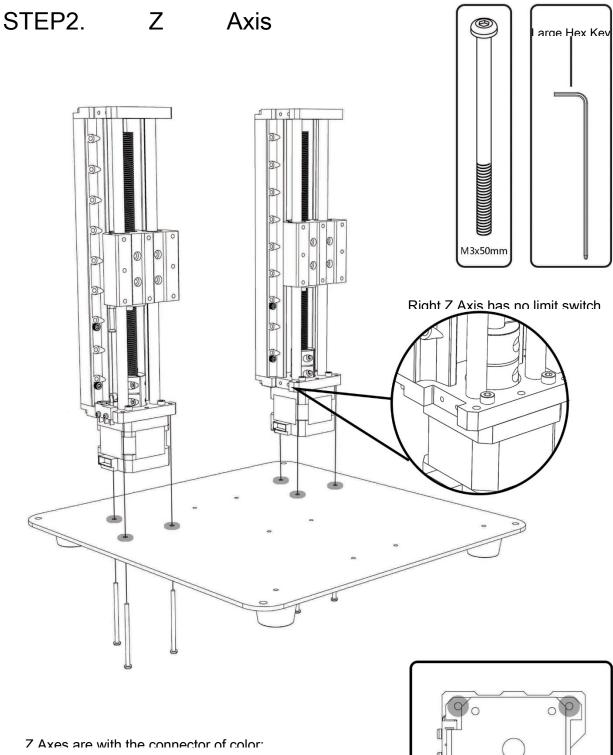

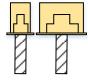

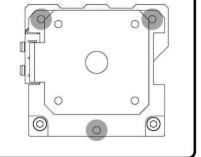

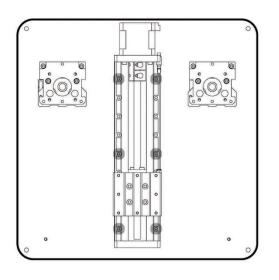

# STEP3. Y Axis

Y Axis is with the connector of color: Red

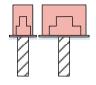

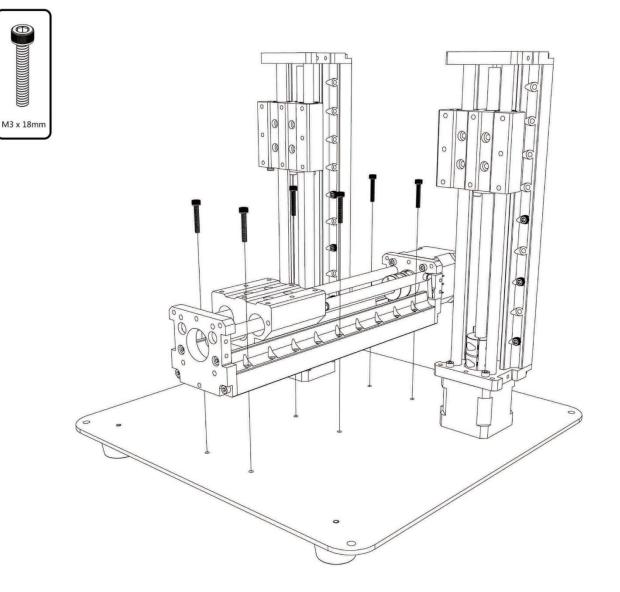

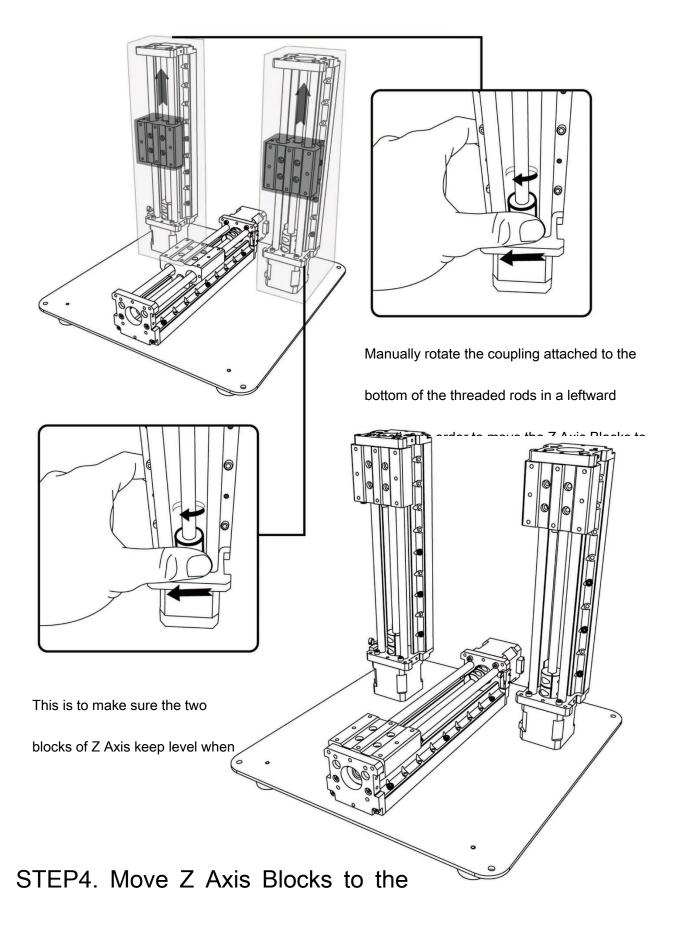

# STEP5. X Axis

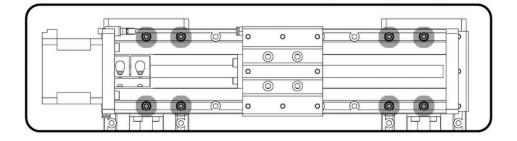

X Axis is with the connector of color:

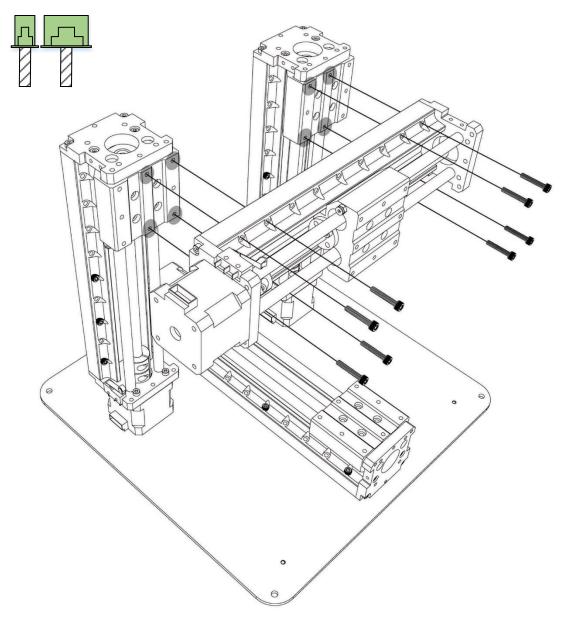

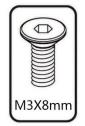

# STEP6. Extruder Mounting Plate

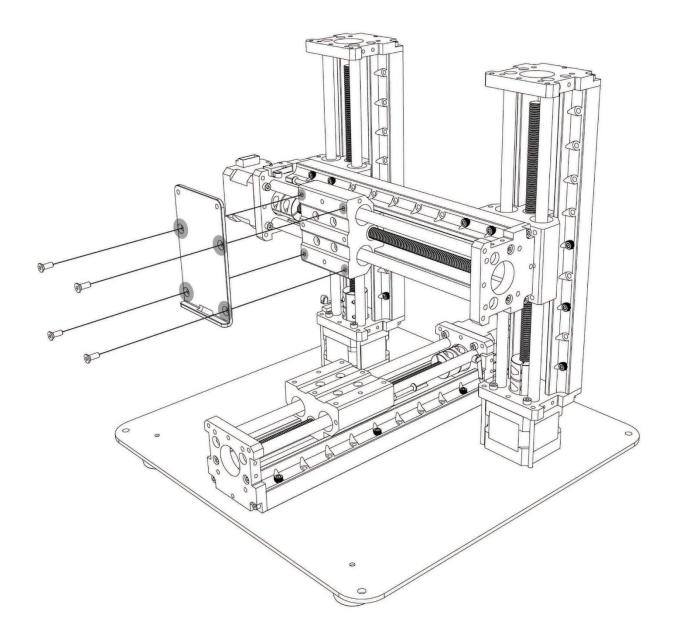

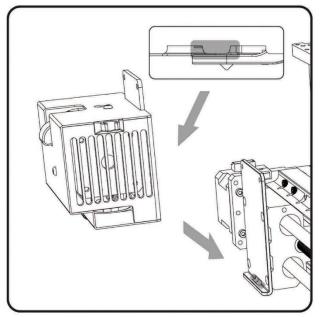

### STEP7.

#### Extruder

Insert the tuber part at the bottom of the extruder back into the slot of the mounting plate,

Align the two mounting holes, and fix the extruder with the round head

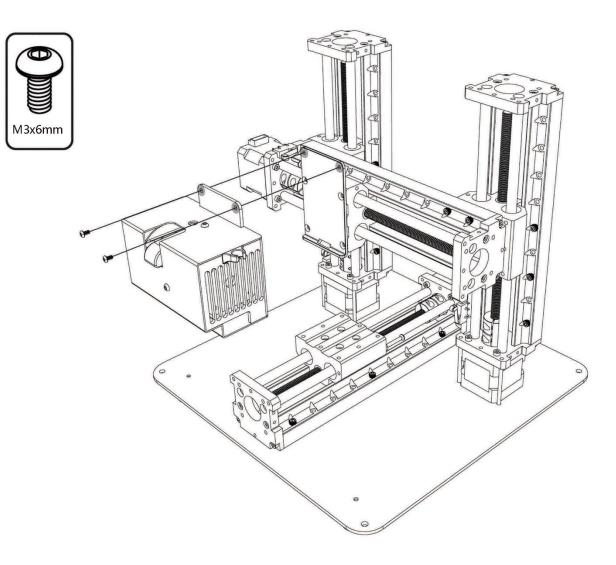

# STEP8. Main Control Board

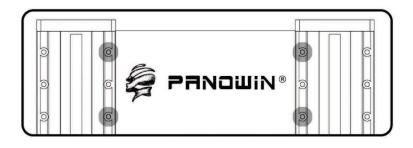

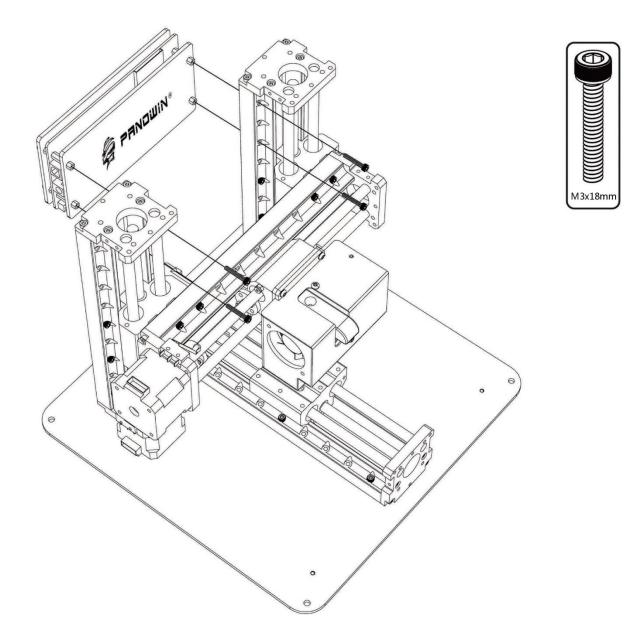

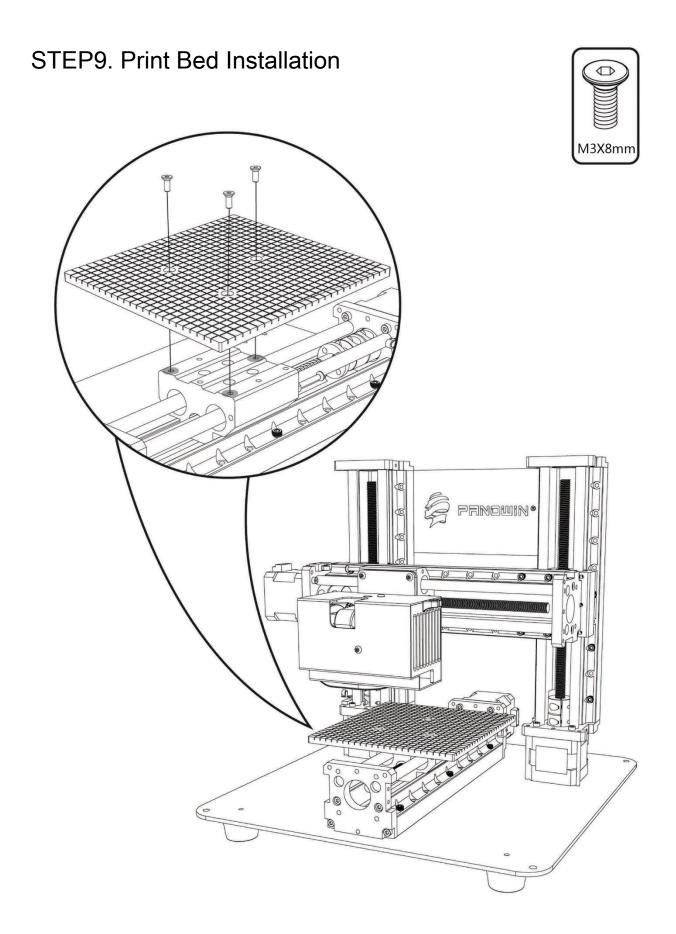

# DONE

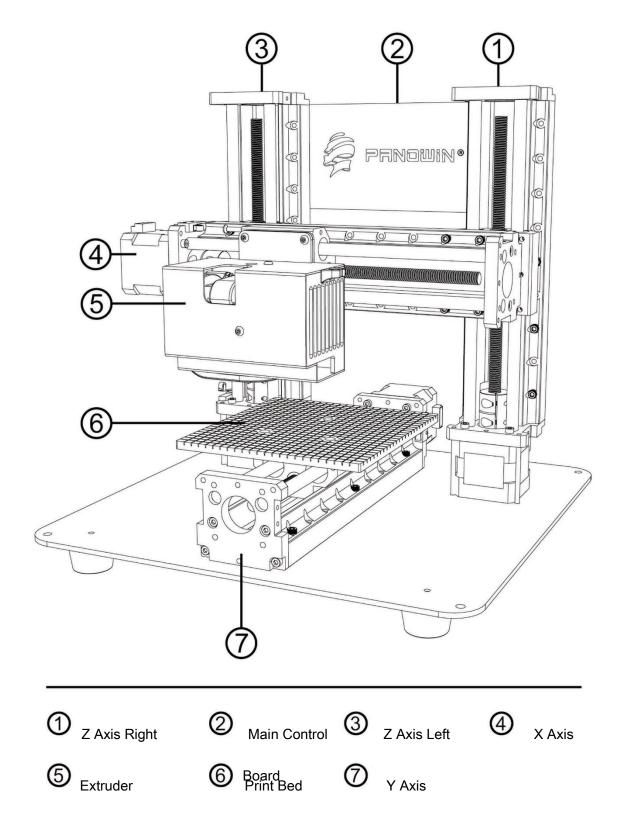

Panowin F1 Cable Connection

1. Connection for Extruder

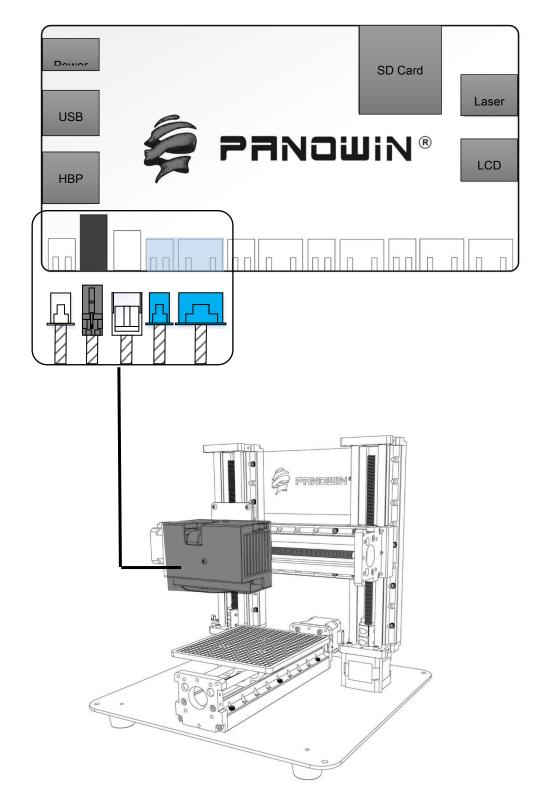

2. Connection for X Axis

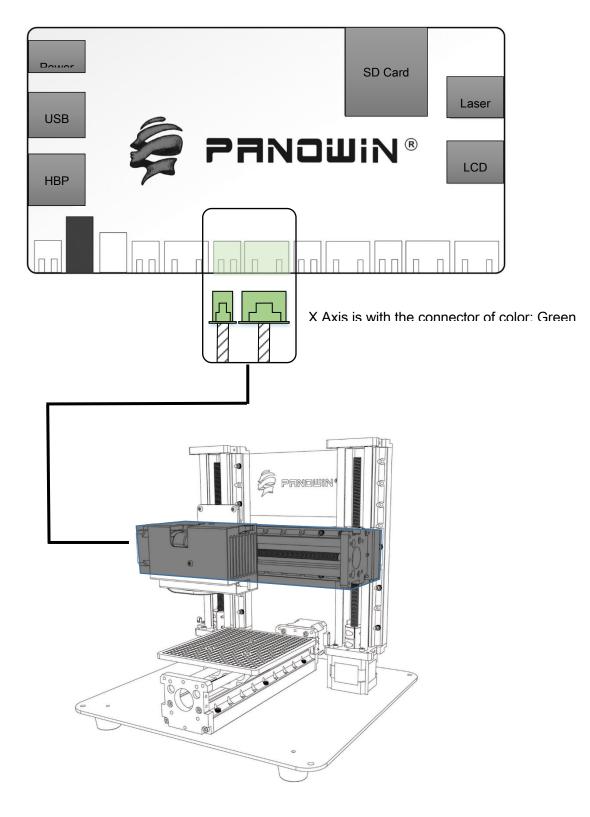

3. Connection for Y Axis

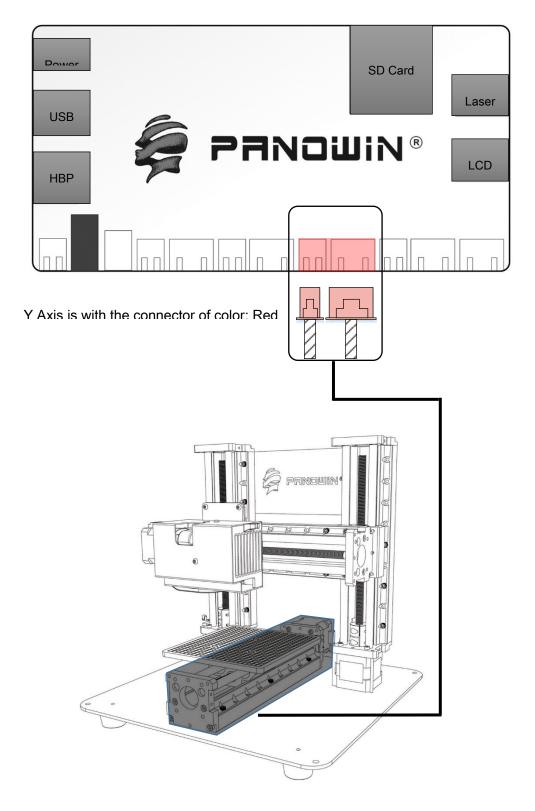

4. Connection for Z Axis

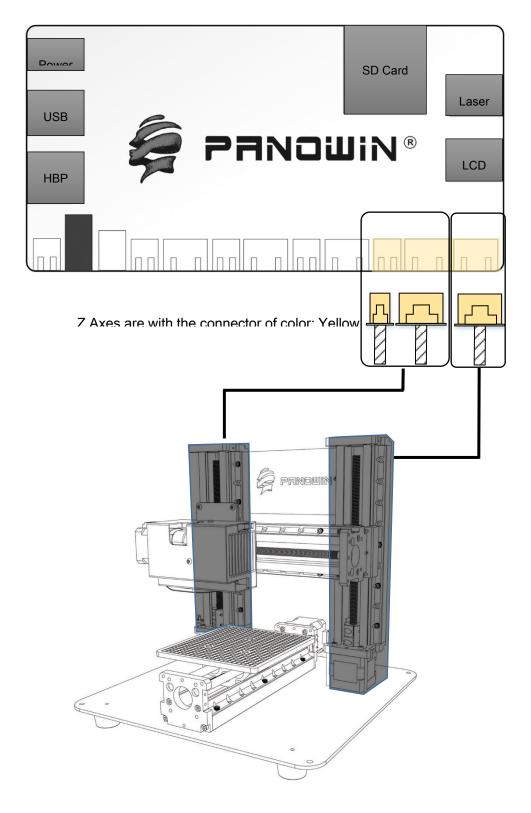

Panowin F1 Quick Start

# 1. Connect the Cable of Power Supply and USB

Plug the cable of power supply and USB into the according interfaces on the right side of the main control board, and connect the other end of USB cable to the slot of you PC.

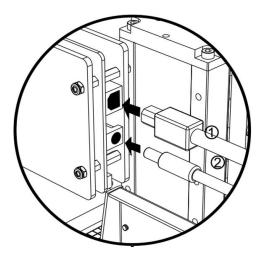

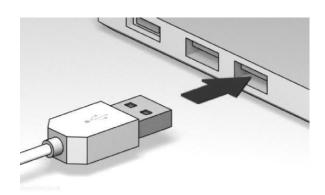

## 2. Install USB Driver

Find the USB Driver in the accessary SD card, and click SETUP.EXE to install the driver.

| Banna A Driver A CU24105B | N CU241CER N    |
|---------------------------|-----------------|
| Pango > Driver > CH341SER | ► CH34ISER ►    |
|                           |                 |
| 夫                         |                 |
| 名称                        | 修改日期            |
| DRVSETUP64                | 2016/9/27 19:19 |
| 🚳 CH341PT.DLL             | 2005/7/30 0:00  |
| CH341S64.SYS              | 2015/1/26 0:00  |
| CH341S98.SYS              | 2007/6/12 0:00  |
| ch341SER                  | 2015/2/6 6:43   |
| CH341SER                  | 2014/8/8 0:00   |
| CH341SER.SYS              | 2015/1/26 0:00  |
| CH341SER.VXD              | 2008/12/18 0:00 |
| 뤎 SETUP                   | 2015/11/2 9:56  |
|                           |                 |

| 뤍 驱动安装(X64) |                             |
|-------------|-----------------------------|
| 驱动安装/卸载     |                             |
| 选择INF文件:    | CH341SER.INF 👻              |
| 安装          | WCH.CN<br> USB-SERIAL CH340 |
| 卸载          | 08/08/2014, 3.4.2014        |
| 帮助          |                             |
|             |                             |

| Dri | verSetup   |
|-----|------------|
|     | 1 驱动预安装成功! |
|     | 确定         |

You can find the according COM port number in the Device Manager, which indicates

that the driver has been installed properly.

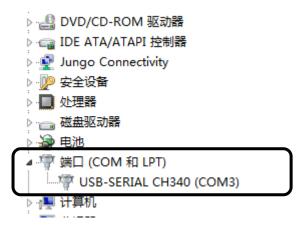

## 3. Launch Pango

Find Pango in the accessary SD card, and uncompress the zip file into your disk.

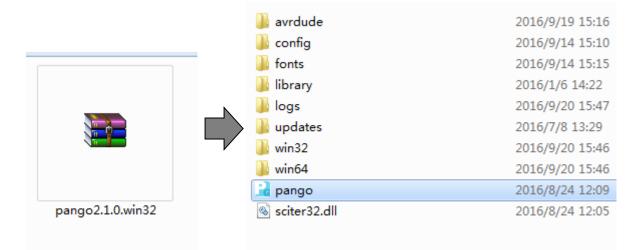

Double click paogo.exe to launch it, choose "Panowin F1" in the Machine Option dialog, and press the button to enter the main interface of Pango.

| 选择打印机 确定                 |
|--------------------------|
| PanowinF1                |
| PanowinF2<br>PanowinF3CL |
|                          |

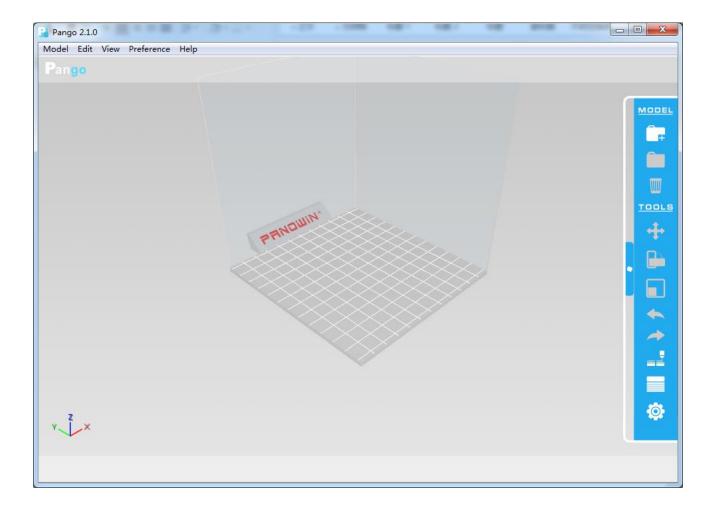

# 4. Open Serial Console

Select the menu "View"->"Console", click the "Console" button in the following dialog ,to open the serial console in pango.

| Port Sele | t     | F | irmware | Console | Cancel |
|-----------|-------|---|---------|---------|--------|
| Port      | COM13 | • | Baudrat | e 11520 | • 00   |

The basic functions of the console are as follows :

| Extruder Cor       | ntrol          | Axis Control   | SI     | Card Print Contro |
|--------------------|----------------|----------------|--------|-------------------|
| Console            |                |                |        | Exit              |
|                    |                | X: 0 mm        |        |                   |
| Heat E H           | leat B         |                | 6      |                   |
|                    |                | Y: 0 mm        |        |                   |
| Extrude R          | etract         |                |        |                   |
|                    |                | Z: 0 mm        |        |                   |
| Z Offset           | Home           |                |        |                   |
| <b>(</b> 0/0       | <b>#</b> 0/0   |                | 0%     |                   |
|                    |                |                |        |                   |
| Nozzle Temperature | HBP Temperatur | e Command Line | SD Car | d Printina        |

You can also make your cursor hovering on any button to get the tip for its function.

| Console       |         |         | Exit                  |
|---------------|---------|---------|-----------------------|
|               |         | X: 0 mm |                       |
| Heat E        | Heat B  |         |                       |
|               |         | Y: 0 mm |                       |
| Extrude       | Retract |         |                       |
|               |         | Z: 0 mm | Print File on SD Card |
| Z Offset      | Home    |         |                       |
| <b>10</b> 0/0 | <b></b> | 0%      |                       |

## 5. Calibrate the Z Axis Offset

When the Extruder is at the home position of Z Axis, we need to make sure that the distance between the nozzle and print bed is close to zero, no more, no less, in order to make the print model attached to the print bed well.

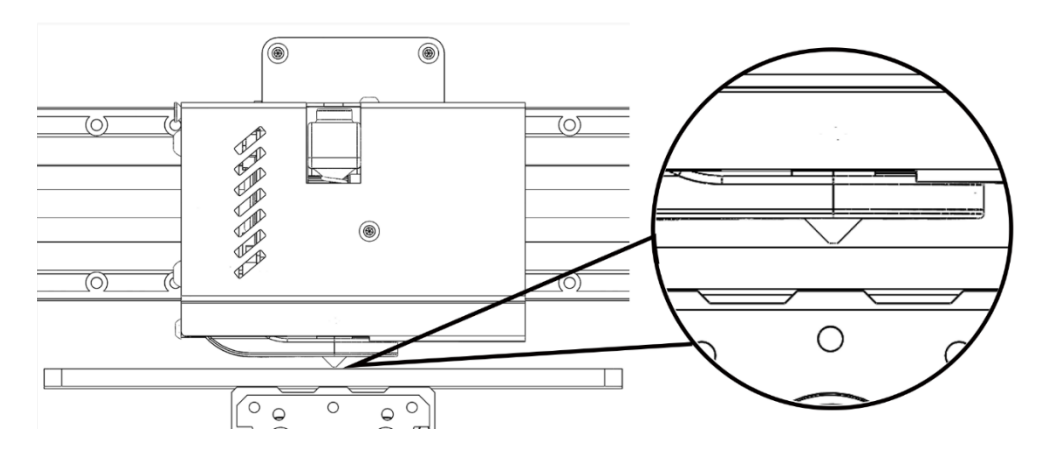

If the nozzle is too high, the model will not stick well on the print bed.

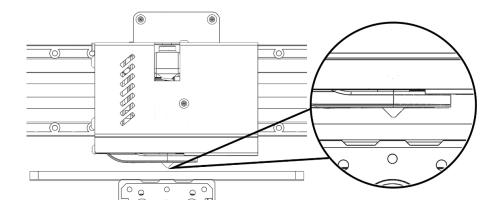

If the nozzle is too low, the filament can't come out smoothly and it will even damage the print bed.

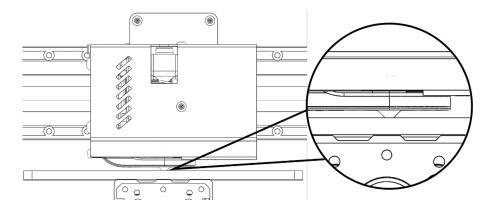

Therefore, please follow the steps bellow to calibrate the Z Axis Offset when you have assembled the machine for the first time.

(1) Click the "Home X" and "Home Y" button to home the XY axes.

| Console         |               | Exit |
|-----------------|---------------|------|
|                 | X: 0 mm       |      |
| Heat E Heat B   |               |      |
|                 | Y: 0 mm       |      |
| Extrude Retract |               |      |
|                 | Z: 0 mm       |      |
| Z Offset Home   |               |      |
| <u>س 0/0 </u> ۳ | 0/0 () 0%) () |      |

(2) Drag the slide bar of XY Axes, to move the Extruder to an approaching position

of the Print Bed Center.

| Console          |          | Exit |
|------------------|----------|------|
|                  | X: 53 mm |      |
| Heat E Heat B    |          |      |
|                  | Y: 56 mm |      |
| Extrude Retract  |          |      |
|                  | Z: 0 mm  |      |
| Z Offset Home    |          |      |
| 🥶 23/0 <b></b> 🛱 | 0/0 (    |      |

(3) Click the "Home Z" button, and wait until the Z Axis finished the homing operation.

| Console       |            |          | Exit |
|---------------|------------|----------|------|
|               |            | X: 53 mm |      |
| Heat E        | Heat B     |          |      |
|               |            | Y: 56 mm |      |
| Extrude       | Retract    |          |      |
|               |            | Z: 0 mm  |      |
| Z Offset      | Home       |          | ШЫ   |
| <b>@</b> 23/0 | <b>"</b> т | 0/0 (    |      |

(4) Estimate the offset from the nozzle to the print bed, take the print bed as zero point, if the nozzle is higher than the bed, the offset is a positive value, and if the nozzle is pressing the bed, the offset is a negative value.

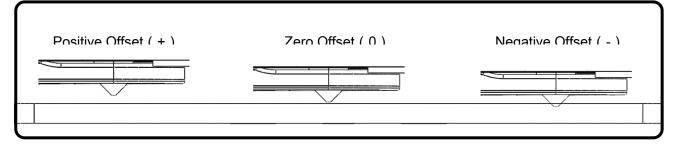

(5) For example, the nozzle is 0.3mm far away from the print bed after Z Axis homing, so the offset value should set to be 0.3. Click the "Z offset" button on the console, and input the value "0.3" to the input box, then click "√" button to save.

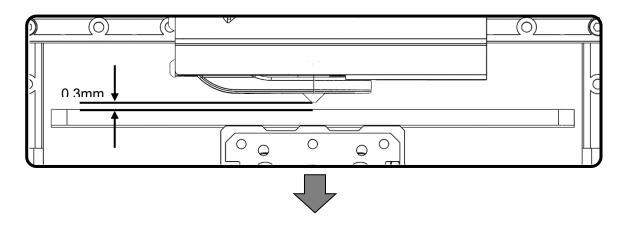

| Console         |          | Exit |
|-----------------|----------|------|
|                 | X: 53 mm |      |
| Heat E Heat B   |          |      |
|                 | Y: 56 mm |      |
| Extrude Retract |          |      |
| Z Offset 0.3    | Z: 0 mm  |      |
| Z Offset 0.3    |          | ШЫ   |
| 🥶 23/0 🛱 0/     | /0       |      |

(6) The printer will auto home Z Axis, and move down 0.3mm to compensate the offset. If the value is proper, the nozzle will exactly hit the print bed. But if not, you can adjust the value and try more times until you get a good result.

#### 6. Feed the filament

(1) Click the "Heat E" button and wait until the nozzle temperature reach preset value (200 °C).

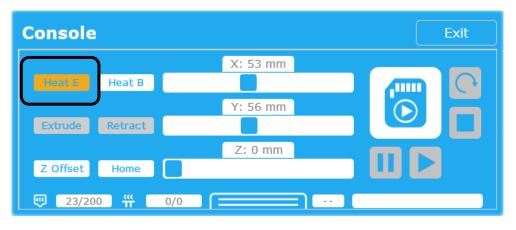

(2) Cut the end of filament into speculate shape, press the lever on the Extruder, and insert the filament into the feed hole on the top, manual extrude the filament to make it go out from the nozzle.

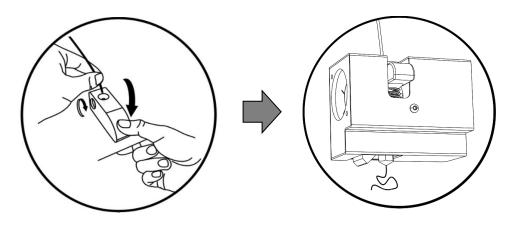

(3) Click the "Extrude" button to test the extruding of the filament.

| Console       |                 |          | Exit |
|---------------|-----------------|----------|------|
|               |                 | X: 53 mm |      |
| Heat E        | Heat B          |          |      |
|               |                 | Y: 56 mm |      |
| Extrude       | Retract         |          |      |
|               | J               | Z: 0 mm  |      |
| Z Offset      | Home            |          |      |
| <b>100/20</b> | 0 <mark></mark> | 0/0 0    |      |

## 7. Quick Print

You can start the print after the Z Offset calibration, filament feeding and extruding test.

There is a file named "autoprint.pcode" (filament holder) in the accessary SD card, you

can just insert the SD card to the machine to launch the Auto Printing, to make a quick print.

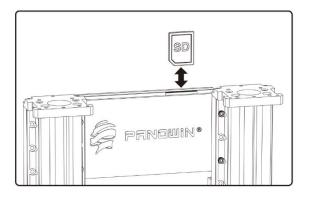

#### Auto Printing once SD Card Inserted

Auto Printing once SD Card Inserted is a characteristic function of Panowin F1, which

saves the redundant operations while using PC connection or user interfaces, and make the print work more convenient and fast:

- (1) Save the sliced file name as "autoprint.pcode" and copy the file into SD card.
- (2) Insert the SD card to the machine, the printer will auto start the print work with twice "beep", if the file is validated.

(3) If you need to stop the print work, just remove the SD card, the printer will auto stop.

#### Serial Console

You can also use the Serial Console of Pango to do the start/pause/resume operations of print work, and to maintain the machine.

#### ■ User Interface Extension

You can also use the LCD touch screen extension to improve the user experiences and convenience of the printer.

Panowin F1 Slicing Guide

## 1. Load Models

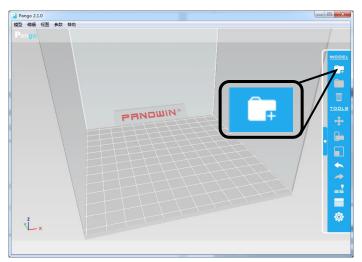

(1) Click the "Load Model" button on the right tool bar.

(2) Select the model of the supported formats (STL, DAE or OBJ) to load.

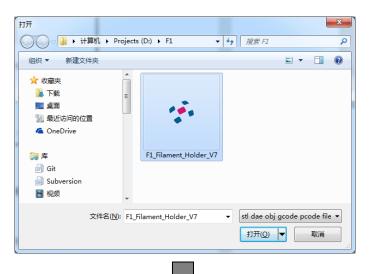

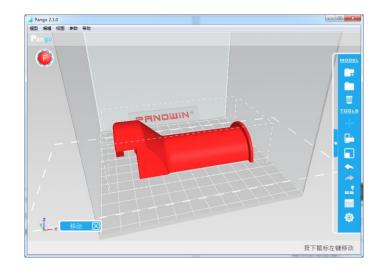

# 2. Adjust Model

(1) Click the "Move" button, to move the model, with default interval of 10mm, if

dragging the model with the SHIFT key pressed, you can move it with any offset.

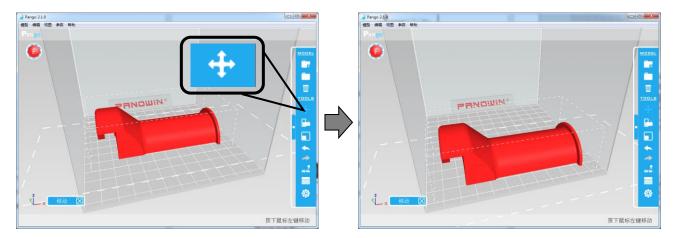

(2) Click the "Scale" button, to resize the model.

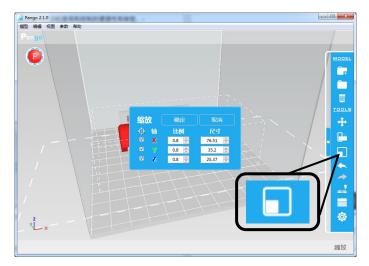

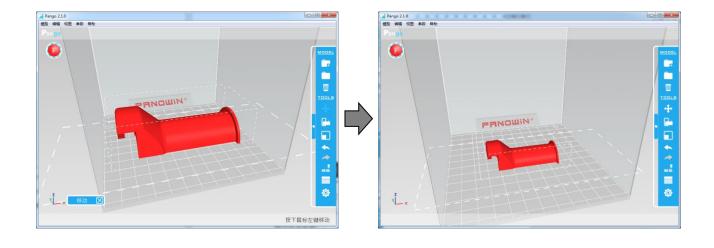

(3) Click the "Rotate" button, select the corresponding axis, roll the middle wheel of your mouse, to rotate the model in a certain direction, with a default increasing degree of 15°. If rolling with the SHIFT key pressed, you can rotate the model with any degrees.

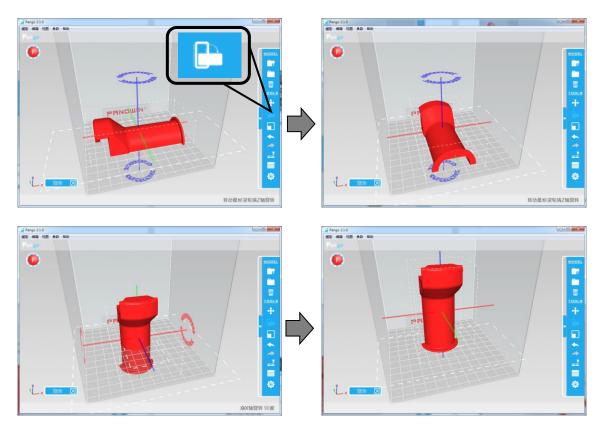

#### 3. Slice Preview

(1) Click the "View Layer" button to slice the model and preview. The slice information, such as the weight of filament, time cost, will be showed on the right top of the interface.

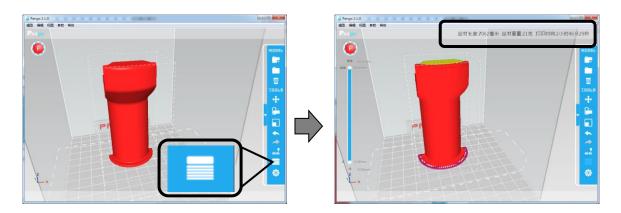

(2) You can also drag the slider bar on the left side , to check the slice results of any

layers.

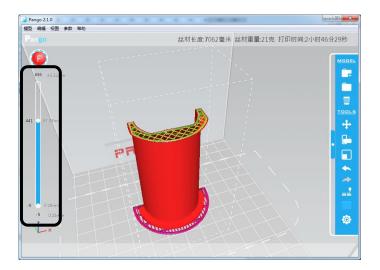

#### 4. Save PCODE

Click the "Save CODE" button to save the slice data as a pcode file, and copy the pcode file to the SD card to print it with Panowin F1.

- If you want to do the "Auto Printing", please save the file as " autoprint.pcode".
- If you use Pango Console or LCD Interface to control the print process, you can save the file with any name.

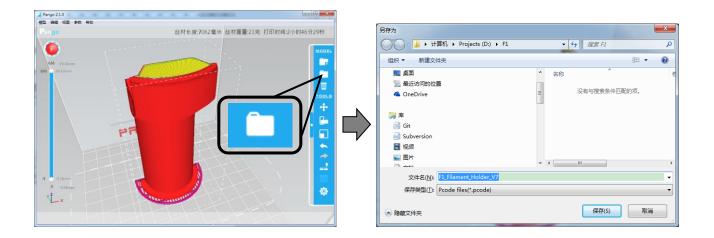

Copyright © 2013, Panowin Technologies, Co,. Ltd. All Rights Reserved.

#### **Copyright Notice**

Panowin copyrights this manual. No part of this manual may be reproduced in any form or means,

without the prior written consent of Panowin.

Disclaimer

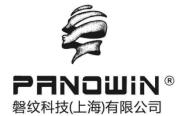

Tele: 021-60950805 021-60950806

Fax: 021-60950807

Email : service@panowin.com

Website : www.panowin.com

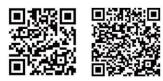

Website

Wechat